# ДИСТАНЦИОННОЕ **ЭЛЕКТРОННОЕ ГОЛОСОВАНИЕ** ДЭГ

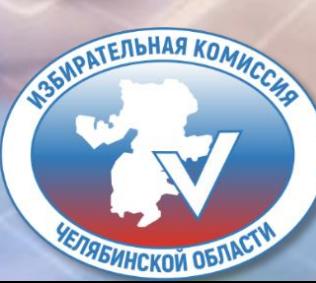

### ОБЩИЙ АЛГОРИТМ

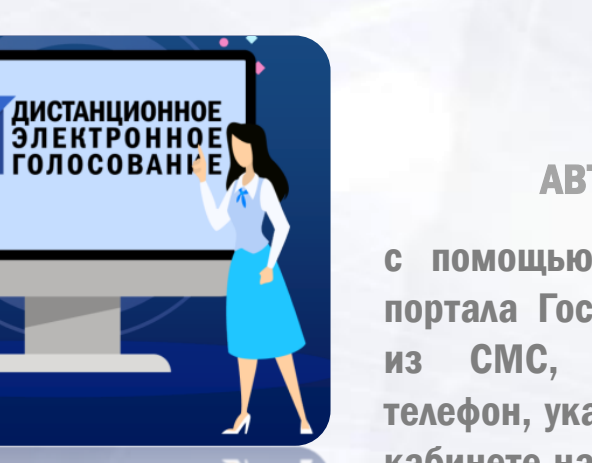

#### ПОДАТЬ ЗАЯВЛЕНИЕ

для участия в дистанционном электронном голосовании в личном кабинете на Едином портале государственных услуг не ранее чем 29 января 2024 года и не позднее 24:00 (мск) 11 марта 2024 года [www.gosuslugi.ru](http://www.gosuslugi.ru/)

#### АВТОРИЗИРОВАТЬСЯ

S.

с помощью учетной записи портала Госуслуг. Ввести код из СМС, полученного на телефон, указанный в личном кабинете на портале Госуслуг, для получения электронного бюллетеня

e

#### ЗАЙТИ НА ПОРТАЛ

÷.

дистанционного электронного голосования в дни голосования с 15 по 17 марта 2024 года [vybory.gov.ru](http://www.gosuslugi.ru/)

СДЕЛАТЬ СВОЙ ВЫБОР И

ПРОГОЛОСОВАТЬ

#### ВВЕСТИ КОД ИЗ СМС

ę,

полученного на телефон, указанный в личном кабинете на портале Госуслуг, для получения электронного бюллетеня

**РАТЕЛЬНАЯ КОМИЛ** 

### ПРОВЕРКА УРОВНЯ УЧЕТНОЙ ЗАПИСИ

木木

Перейти

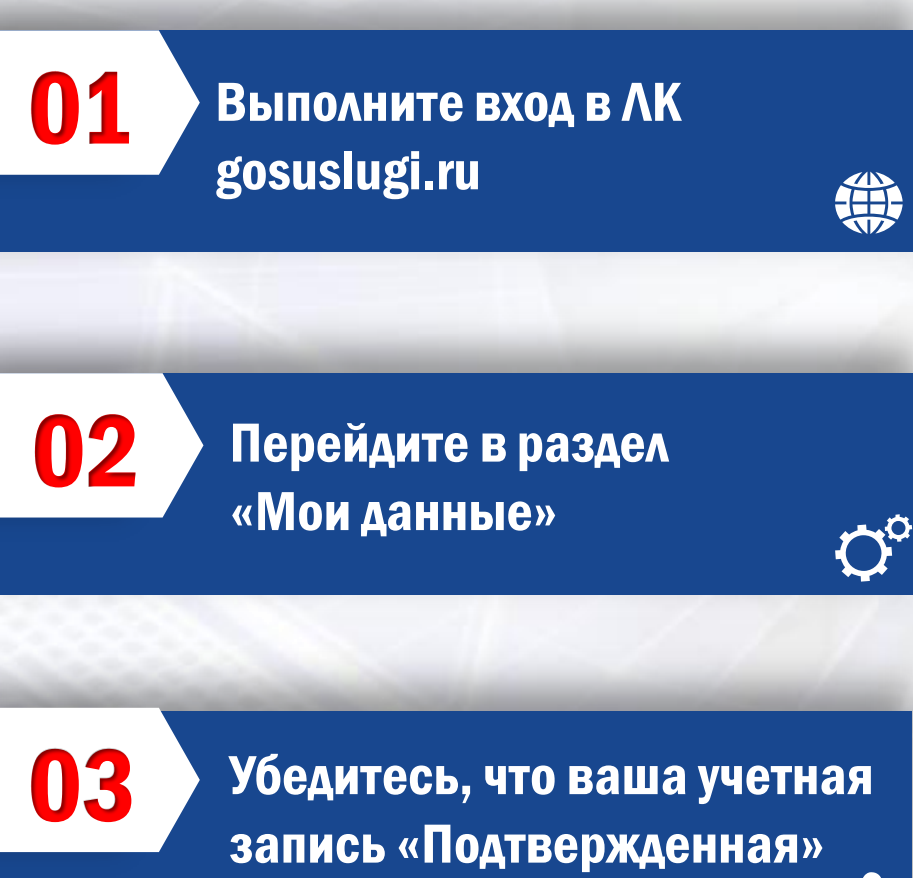

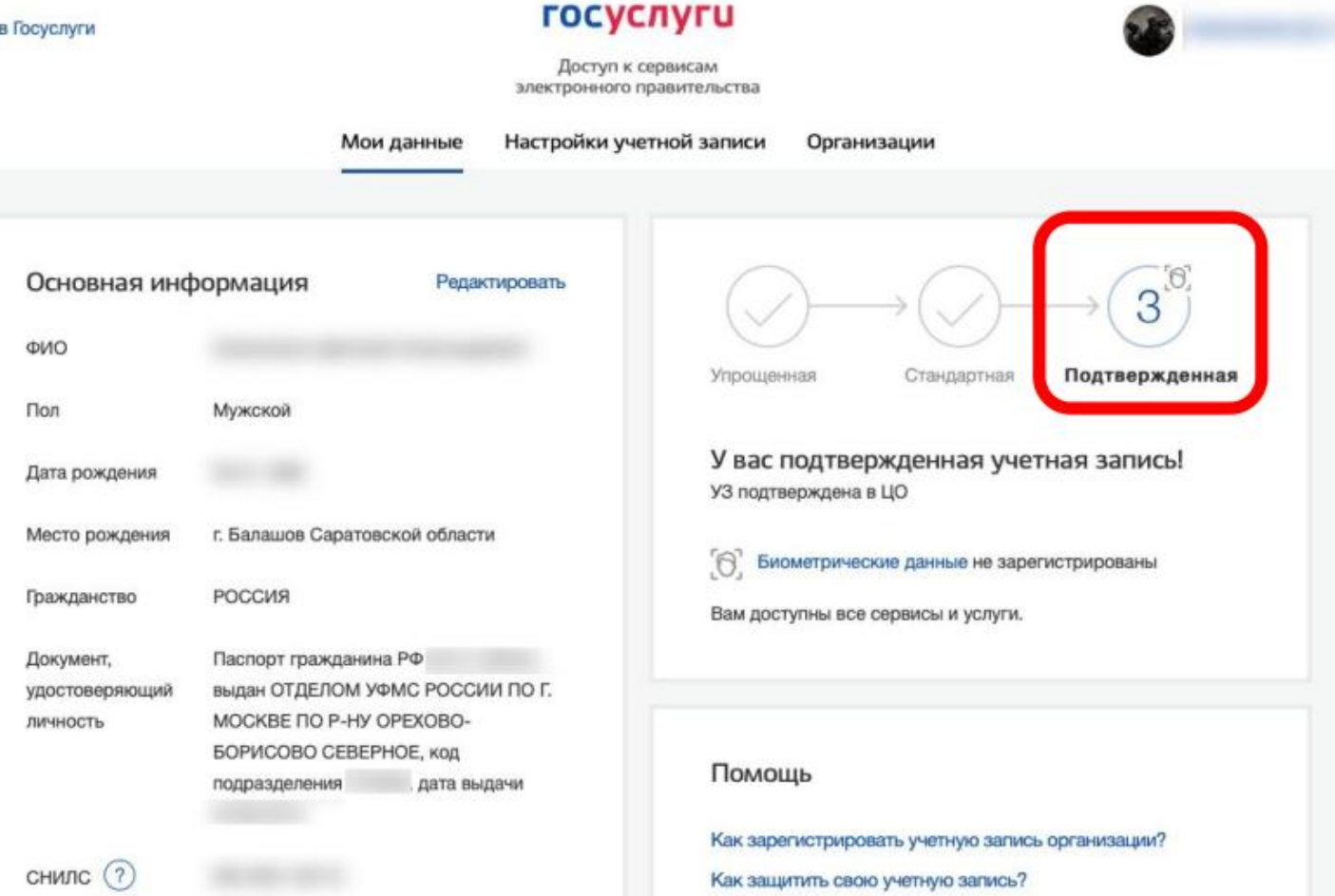

œ

3

### ПОДАЧА ЗАЯВЛЕНИЯ ДЛЯ УЧАСТИЯ В ДЭГ

#### НЕ РАНЕЕ ЧЕМ 29 ЯНВАРЯ 2024 ГОДА И НЕ ПОЗДНЕЕ 24:00 МСК 11 МАРТА 2024 ГОДА

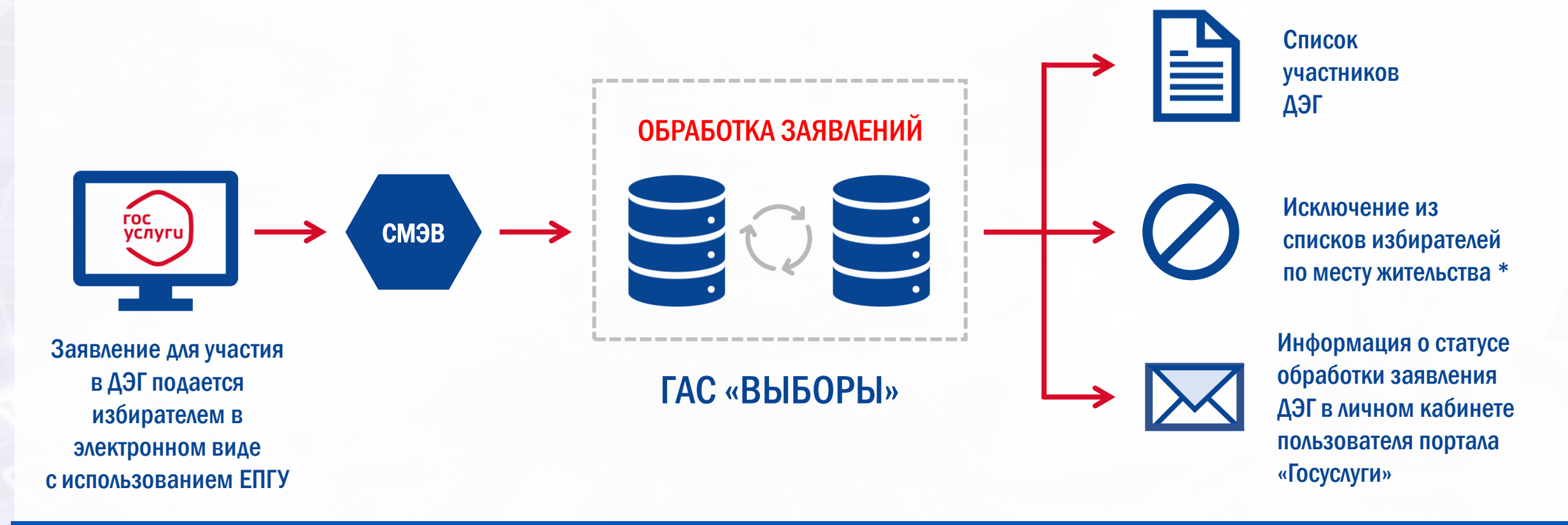

\* Избиратель, который подал заявление для участия в голосовании при помощи ДЭГ, НЕ СМОЖЕТ ПОЛУЧИТЬ ИЗБИРАТЕЛЬНЫЙ БЮЛЛЕТЕНЬ НА ИЗБИРАТЕЛЬНОМ УЧАСТКЕ

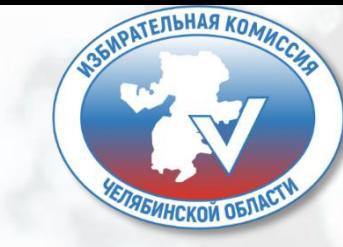

## ПОДАЧА ЗАЯВЛЕНИЯ ДЛЯ УЧАСТИЯ В ДЭГ

## Шаг 1. ПОДАЧА ЗАЯВЛЕНИЯ ДЛЯ УЧАСТИЯ В ДЭГ

После авторизации прокрутите главную страницу вниз до раздела «Важное», там будет баннер с информацией о проведении выборной кампании.

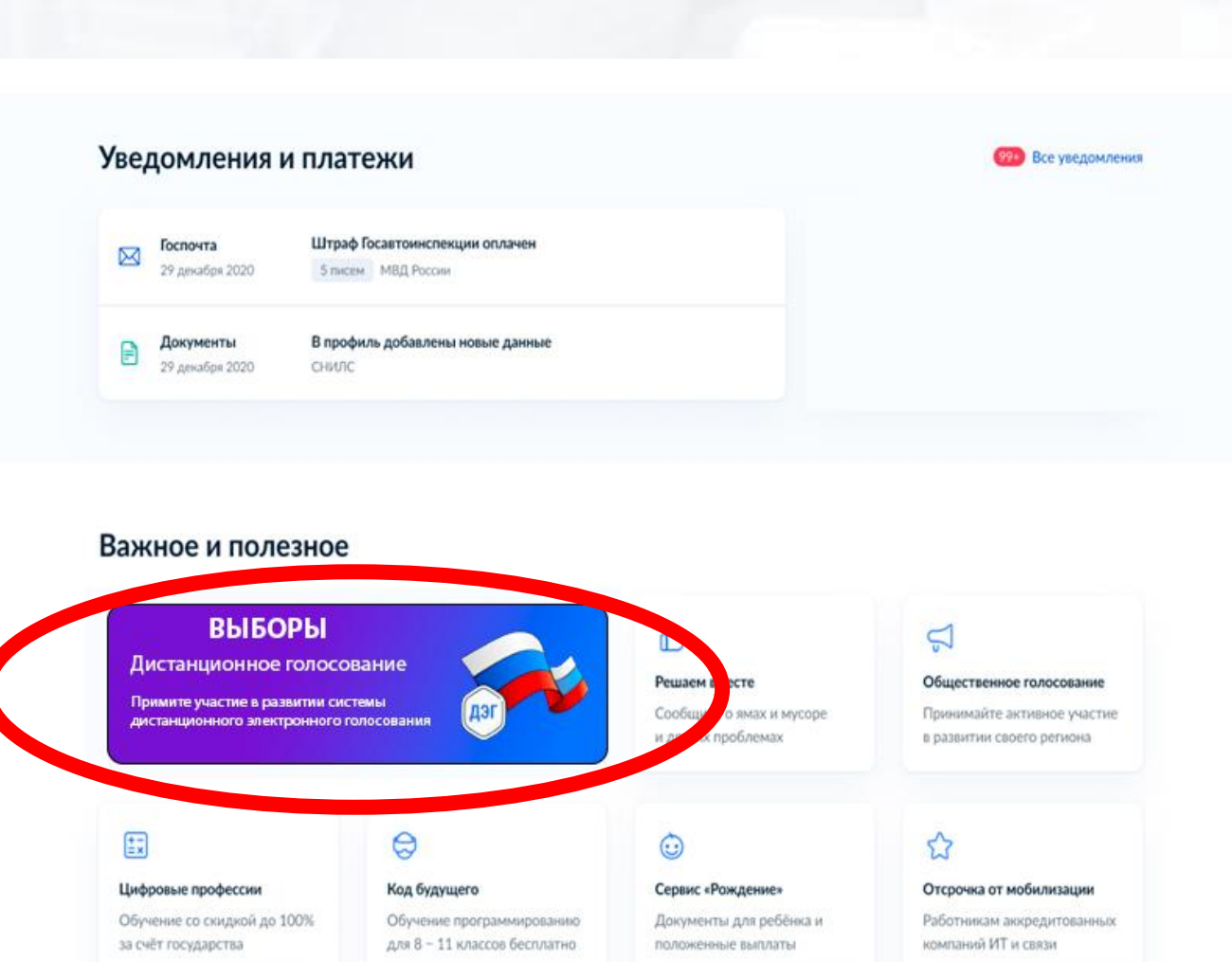

\* баннер с информацией о проведении выборной кампании визуально может отличаться от представленного на скриншоте

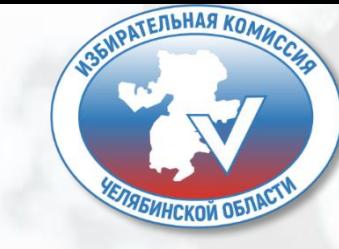

## ПОДАЧА ЗАЯВЛЕНИЯ ДЛЯ УЧАСТИЯ В ДЭГ **War 2.**

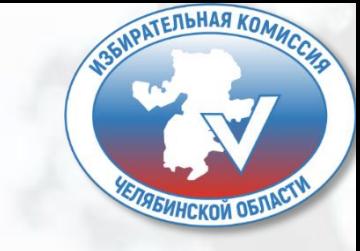

Для того, чтобы подать заявление для участия в **ДИСТАНЦИОННОМ** ЭЛЕКТРОННОМ ГОЛОСОВАНИИ в рамках выборной кампании, нажмите на баннер «ВЫБОРЫ».

### **ВЫБОРЫ**

Дистанционное голосование

Примите участие в развитии системы дистанционного электронного голосования

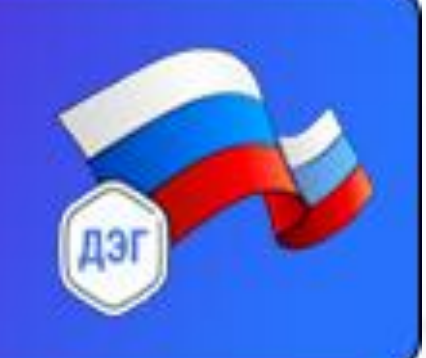

\* баннер с информацией о проведении выборной кампании визуально может отличаться от представленного на скриншоте

## ПОДАЧА ЗАЯВЛЕНИЯ ДЛЯ УЧАСТИЯ В ДЭГ **War 3.**

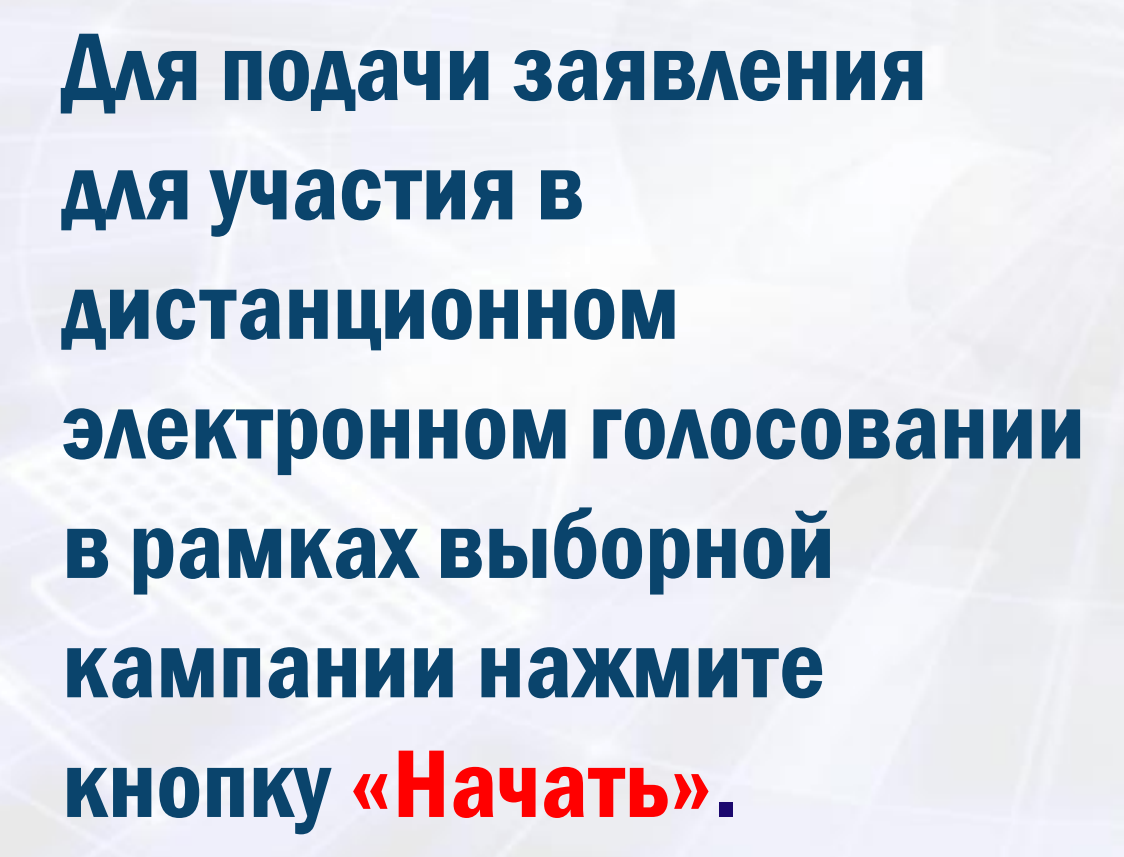

**< Назад** 

Подача заявления для участия в дистанционном электронном голосовании в рамках проведения выборов Президента Российской Федерации

Заявление для участия в голосовании можно подать до 23:59 11 марта 2024 года

С 15 по 17 марта 2024 года будет проходить голосование при помощи системы ДЭГ

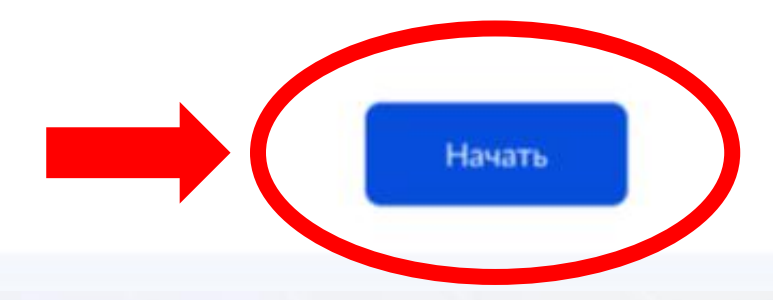

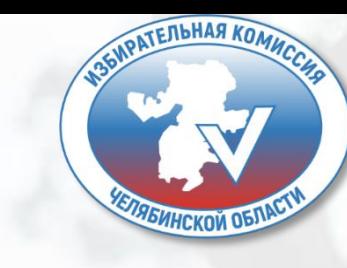

## ПОДАЧА ЗАЯВЛЕНИЯ ДЛЯ УЧАСТИЯ В ДЭГ **War 4.**

Проверьте Ваш адрес регистрации по месту жительства. Убедитесь, что он совпадает с указанными в паспорте. Если он указан правильно, нажмите на кнопку «Верно».

**< Назад** 

Подтвердите адрес регистрации по месту жительства

Адрес

000000, г. Город, пр-кт Проспект, д. N, к. N

Редактировать

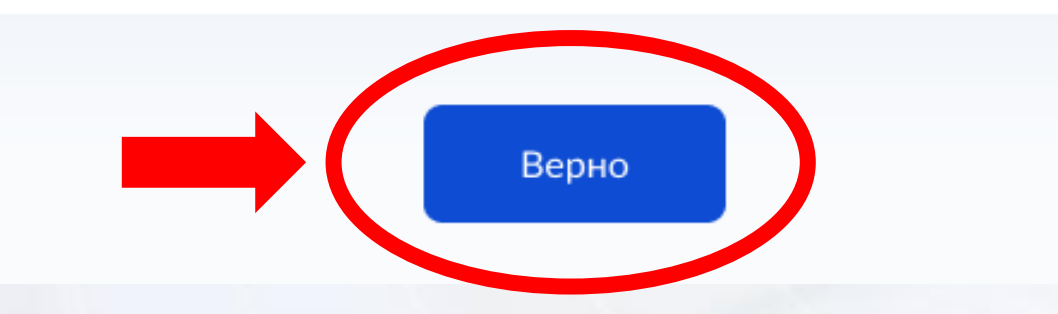

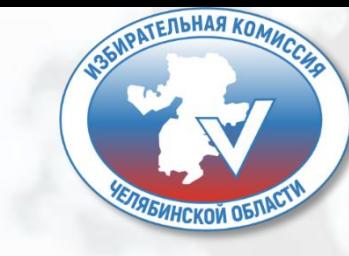

### ПОДАЧА ЗАЯВЛЕНИЯ ДЛЯ УЧАСТИЯ В ДЭГ **War 5.**

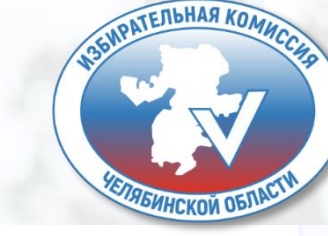

Проверьте корректность Ваших паспортных данных и, при необходимости, отредактируйте их. Если паспортные данные корректны, нажмите на кнопку «Верно».

15.06.1989 Паспорт РФ Серия и номер 1234 123456 Дата выдачи 30.06.2009 Кем выдан УВД Районного района г. Города Код подразделения 111-222

Дата рождения

Избирателев Избиратель Избирателевич

Проверьте, чтобы данные в точности совпадали с паспортом

Если нет, в услуге откажут. Как редактировать данные

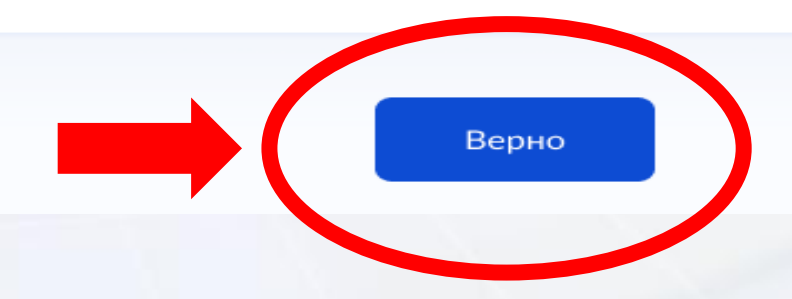

## ПОДАЧА ЗАЯВЛЕНИЯ ДЛЯ УЧАСТИЯ В ДЭГ Шаг 6.

 $\checkmark$ 

Проверьте корректность номера Вашего телефона и, при необходимости, отредактируйте его. Если номер телефона корректен, нажмите на кнопку «Верно».

**Услуги** Документы Заявления **< Назад** Проверьте ваш телефон Номер телефона +7 999 999-99-99 Верно

### ПОДАЧА ЗАЯВЛЕНИЯ ДЛЯ УЧАСТИЯ В ДЭГ **War 7.**

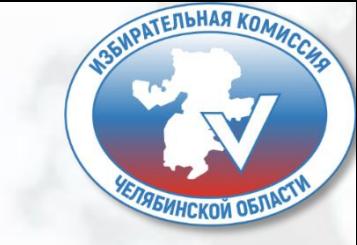

Документы **Услуги** Заявления

**< Назад** 

Подтвердите актуальность указанных данных проставив отметку в квадрате, а затем нажать **КНОПКУ «ПОЛУЧИТЬ КОД».** 

Подтвердите актуальность указанных вами данных

Подтверждаю, что адрес регистрации по месту жительства актуален и соответствует указанному в моем паспорте гражданина РФ

Получить код

Отправка заявления в ЦИК России подтверждается вводом СМС-кода

## ПОДАЧА ЗАЯВЛЕНИЯ ДЛЯ УЧАСТИЯ В ДЭГ **War 8.**

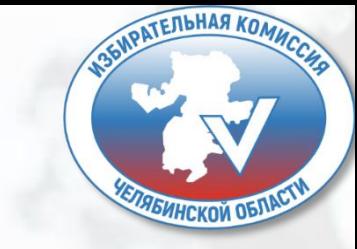

X

#### Введите код подтверждения

Код придет в СМС на номер

+7 (222) 222-22-22

Редактировать

Получить код повторно можно через 00:59

Для подтверждения введите СМС-код, направленный на номер мобильного телефона, указанный ранее.

## ПОДАЧА ЗАЯВЛЕНИЯ ДЛЯ УЧАСТИЯ В ДЭГ Шаг 9.

### Заявление успешно отправлено.

В личном кабинете будет отображаться статус его обработки.

#### Заявление успешно отправлено

#### Что дальше

Дождитесь результата обработки заявления. Статус можно отслеживать в личном кабинете

Инструкция по участию в общероссийской тренировке системы дистанционного электронного голосования будет направлена вам после успешной обработки поданного заявления

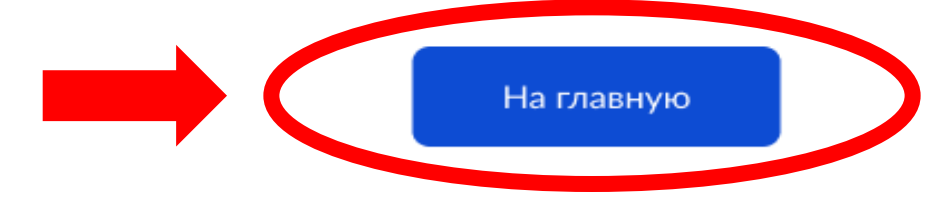

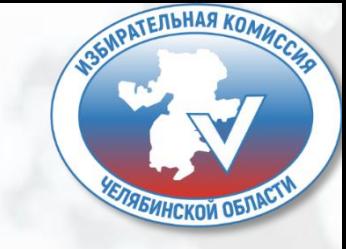

**Услуги Документы** Заявления

### ПОДАЧА ЗАЯВЛЕНИЯ ДЛЯ УЧАСТИЯ В ДЭГ

После обработки Вашего заявления в ЦИК России в личный кабинет портала Госуслуг будет направлен статус и инструкции по участию в дистанционном голосовании в рамках выборной кампании.

### Главная + Мои выборы Мои выборы Личный кабинет стал еще удобнее Изменился дизайн, появились новые возможности, время на поиск нужных разделов сократилось Перейти к новой версии 17 марта 2024 года Заявление № 123456, чтобы проголосовать дистанционно ? Выборы Президента Российской Федерации

Федеральный уровень Дни голосования с 15 по 17 марта 2024 года

Данные получены

**ГОСУСЛУГИ** 

\*Если в личном кабинете указан адрес электронной почты, то уведомление о подачи заявления, а так же все изменения статуса заявления будут направлены на почту.

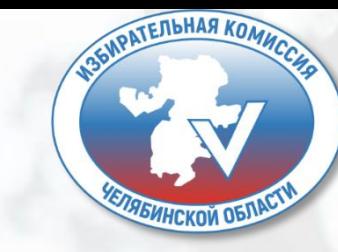

Поддержк

v

**Услуги** 

Onnara

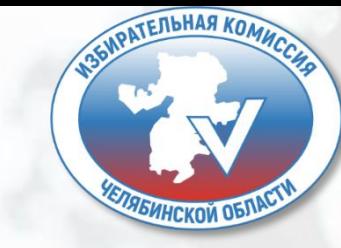

## **ГОЛОСОВАНИЕ С** ИСПОЛЬЗОВАНИЕМ ДЭГ

## ГОЛОСОВАНИЕ С ИСПОЛЬЗОВАНИЕМ ДЭГ **War 1.**

Авторизуйтесь на портале ДЭГ с помощью учетной записи портала Госуслуг. На странице будет представлена избирательная кампания, после чего нажмите кнопку «Перейти к голосованию».

### **WBORY.GOV.RU**

#### 1 бюллетень

#### Выборы Президента Российской Федерации

ВЫДАЧА БЮЛЛЕТЕНЕЙ ЗАВЕРШИТСЯ 17.03.2024 В 20:00 ПО МЕСТНОМУ ВРЕМЕНИ

1 бюллетень

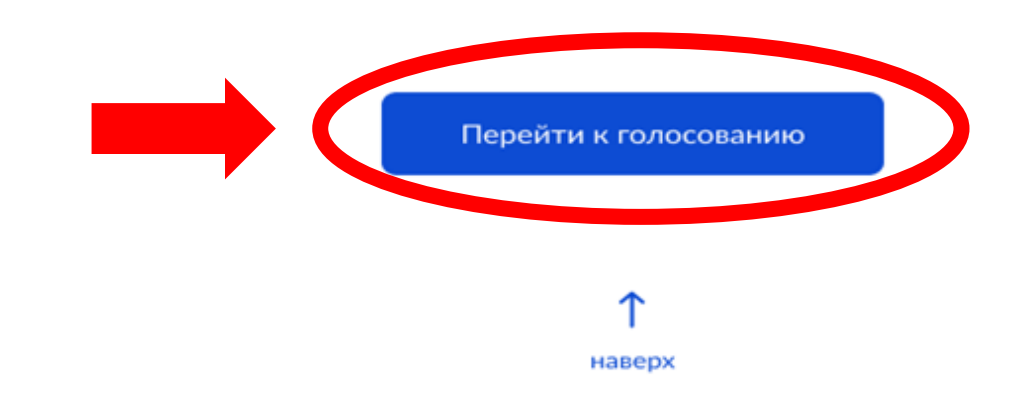

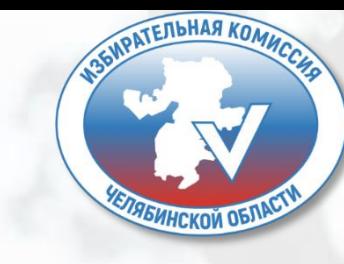

### ГОЛОСОВАНИЕ С ИСПОЛЬЗОВАНИЕМ ДЭГ **War 2.**

#### 3. Выбор

Нажмите на квадрат напротив варианта волеизъявления, в пользу которого хотите сделать выбор. После нажатия на квадрат, в нем появится отметка, а кнопка «Проголосовать» внизу бюллетеня станет активной. Нажмите на эту кнопку.

Обратите внимание, что у каждого из доступных Вам бюллетеней свой порядок заполнения. В некоторых бюллетенях допустим выбор нескольких вариантов волеизъявления, а не одного.

#### 4. Подтверждение принятого решения

После нажатия на кнопку «Проголосовать», у Вас будет запрошено подтверждение сделанного выбора. Если Вы уверены в принятом решении - нажмете кнопку «Подтвердить». Если нет можно будет вернуться назад, чтобы изменить выбор.

Подтверждаю, что действую осознанно и не нахожусь под давлением третьих лиц.

Подтверждаю, что ознакомлен с техническими условиями дистанционного электронного голосования

Подтвердить

### Ознакомьтесь с ТЕХНИЧЕСКИМИ УСЛОВИЯМИ ДЭГ.

Подтвердите необходимые условия.

нажмите кнопку «Подтвердить».

### ГОЛОСОВАНИЕ С ИСПОЛЬЗОВАНИЕМ ДЭГ Шаг 3.

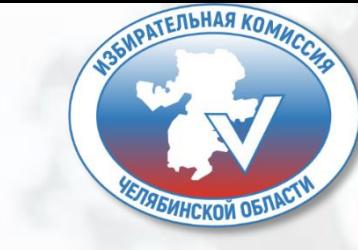

#### Введите код из СМС-сообщения

Для участия в дистанционном электронном голосовании Вам необходимо подтвердить свою личность.

Введите код подтверждения из СМС-сообщения, отправленного на номер +7(900)00\*\*\*01

Нет доступа к этому номеру? >

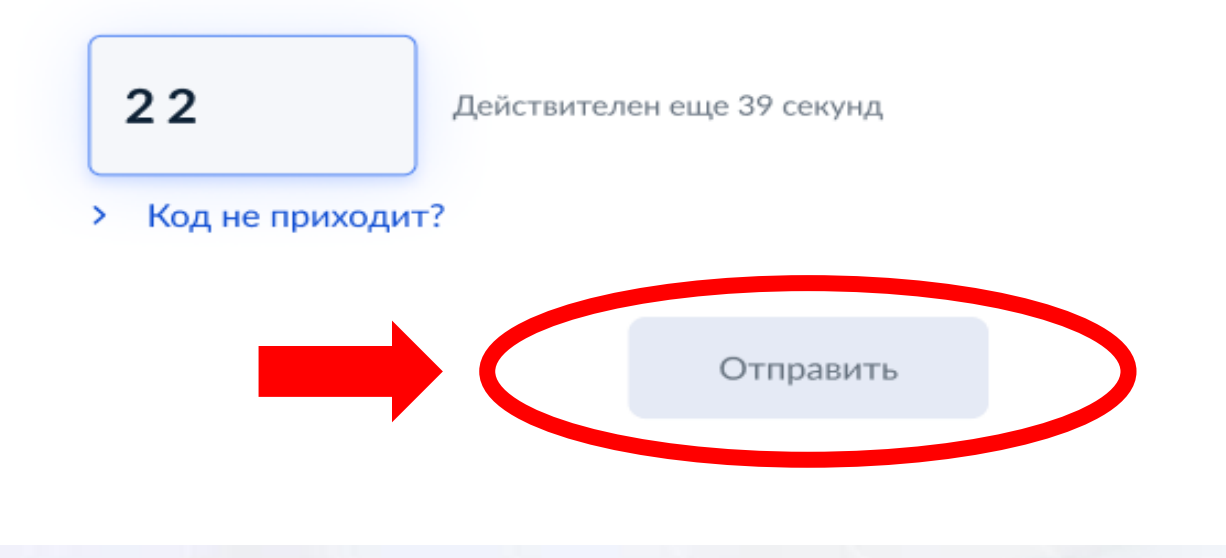

### Введите код из СМСсообщения.

нажмите кнопку «Отправить».

### ГОЛОСОВАНИЕ С ИСПОЛЬЗОВАНИЕМ ДЭГ **War 4.**

### Введите код из СМСсообщения.

нажмите кнопку «Подтвердить».

#### Ваша личность подтверждена

Теперь Вы можете принять участие в дистанционном электронном голосовании

На следующем шаге будет запущена процедура анонимизации для обеспечения тайны голосования:

для Вас будет создан персональный код шифрования, который позволит сохранить результаты Вашего голосования анонимными

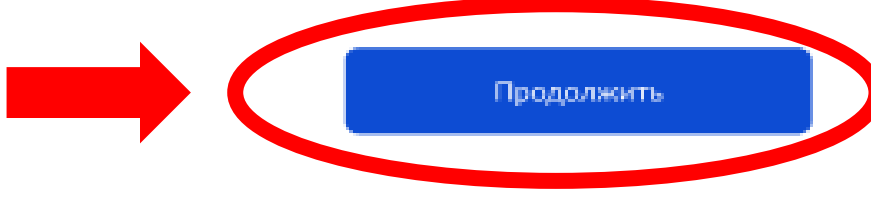

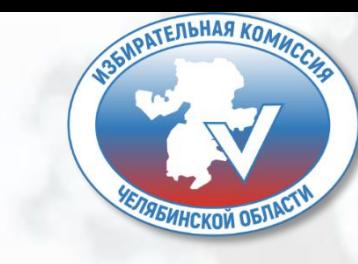

### ГОЛОСОВАНИЕ С ИСПОЛЬЗОВАНИЕМ ДЭГ **War 6.**

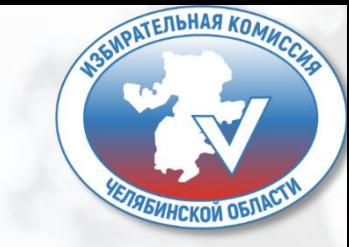

Остался 1 бюллетень

18 часов 37 минут до завершения приема голосов

#### Избирательная кампания

Пролистайте вниз и ознакомьтесь со всеми предоставленными вариантами, чтобы Вам стал доступен выбор.

### Ознакомьтесь со всеми кандидатами в бюллетене. Для этого пролистайте страницу вниз.

#### Кандидатов Кандидат Кандидатович 1

Автобиографичные сведения или иные предоставленные сведения о кандидате. Обычный текст без форматирования, если я правильно понимаю техническое задание.

Тем не менее, необходимо уточнить и выявить более точные граничения или условия использования этого текста, насколько действительно объемным он может быть.

### ГОЛОСОВАНИЕ С ИСПОЛЬЗОВАНИЕМ В ДЭГ **War 7.**

### Нажмите на квадрат напротив Варианта волеизъявления, в пользу которого хотите сделать выбор. Нажмите кнопку «Проголосовать».

#### Кандидатов Кандидат Кандидатович 9

Автобиографичные сведения или иные предоставленные сведения о кандидате. Обычный текст без форматирования, если я правильно понимаю техническое задание.

Тем не менее, необходимо уточнить и выявить более точные граничения или условия использования этого текста, насколько действительно объемным он может быть.

#### Кандидатов Кандидат Кандидатович 10

Автобиографичные сведения или иные предоставленные сведения о кандидате. Обычный текст без форматирования, если я правильно понимаю техническое задание.

Тем не менее, необходимо уточнить и выявить более точные граничения или условия использования этого текста, насколько действительно объемным он может быть.

Проголосовать

## ГОЛОСОВАНИЕ С ИСПОЛЬЗОВАНИЕМ В ДЭГ **War 8.**

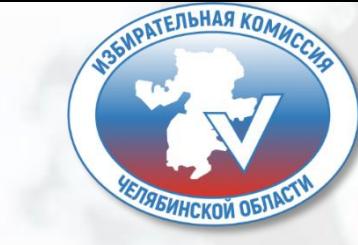

Ваш голос учтён!

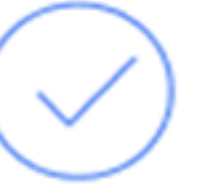

Вы приняли участие в дистанционном электронном голосовании

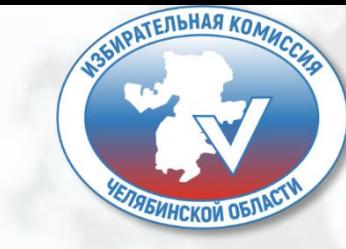

# *Спасибо за внимание!*

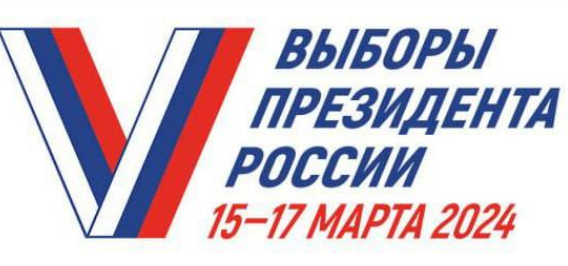

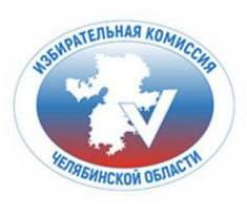

### **РЕГИОНАЛЬНЫЙ КОНТАКТ-ЦЕНТР**

по вопросам обеспечения избирательных прав граждан в период подготовки и проведения выборов Президента Российской Федерации

Премя работы ПН-пт 9:00-18:00 по местному времени

#### избиратели и иные участники избирательного процесса могут:

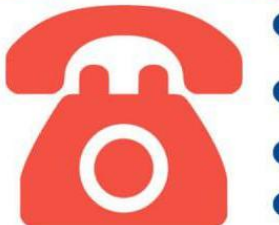

• получить контактную информацию (адреса<br>• и номера телефонов) избирательных комиссий

Узнать справочные данные о проводимой

В проконсультироваться о подаче обращения

• оставить информацию для сведения

## 8-800-200-00-20

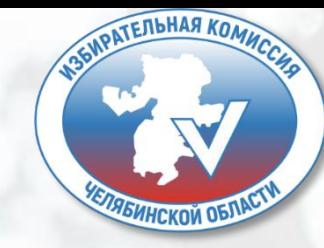